## Harrington Brain Health Medicines Scholar Award: SmartSimple Submission Instructions

\*\* Recommended Browsers: Google Chrome and Firefox \*\*

## **Creating an Account**

- 1. Go to the **SmartSimple home page and click 'Register Here'** to create an account.
	- a. If you are a past applicant and/or you already have an account created, click 'Forgot Password' and a temporary password will be emailed to you.
	- b. If you have any questions, please contact Becca a[t Rebecca.Koopman@HarringtonDiscovery.org.](mailto:Rebecca.Koopman@HarringtonDiscovery.org)

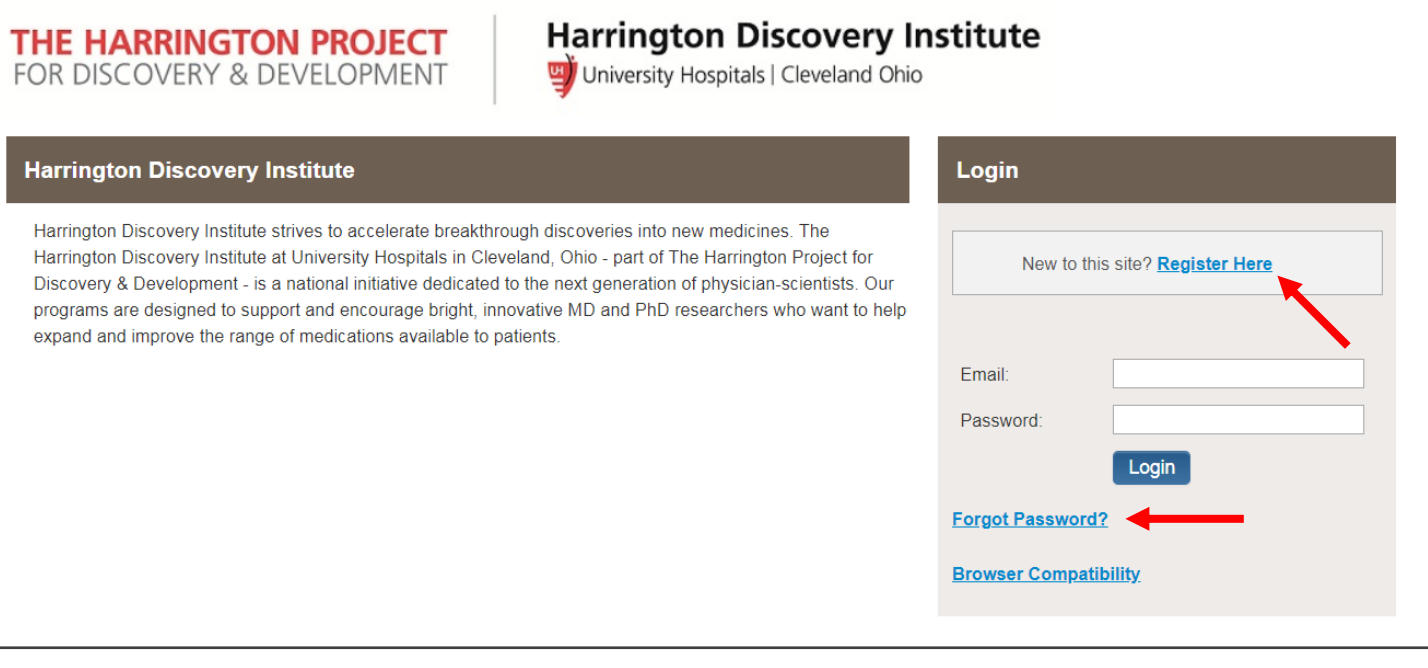

2. Complete the fields on the 'Register Here' page and click 'Submit' at the bottom of the page.

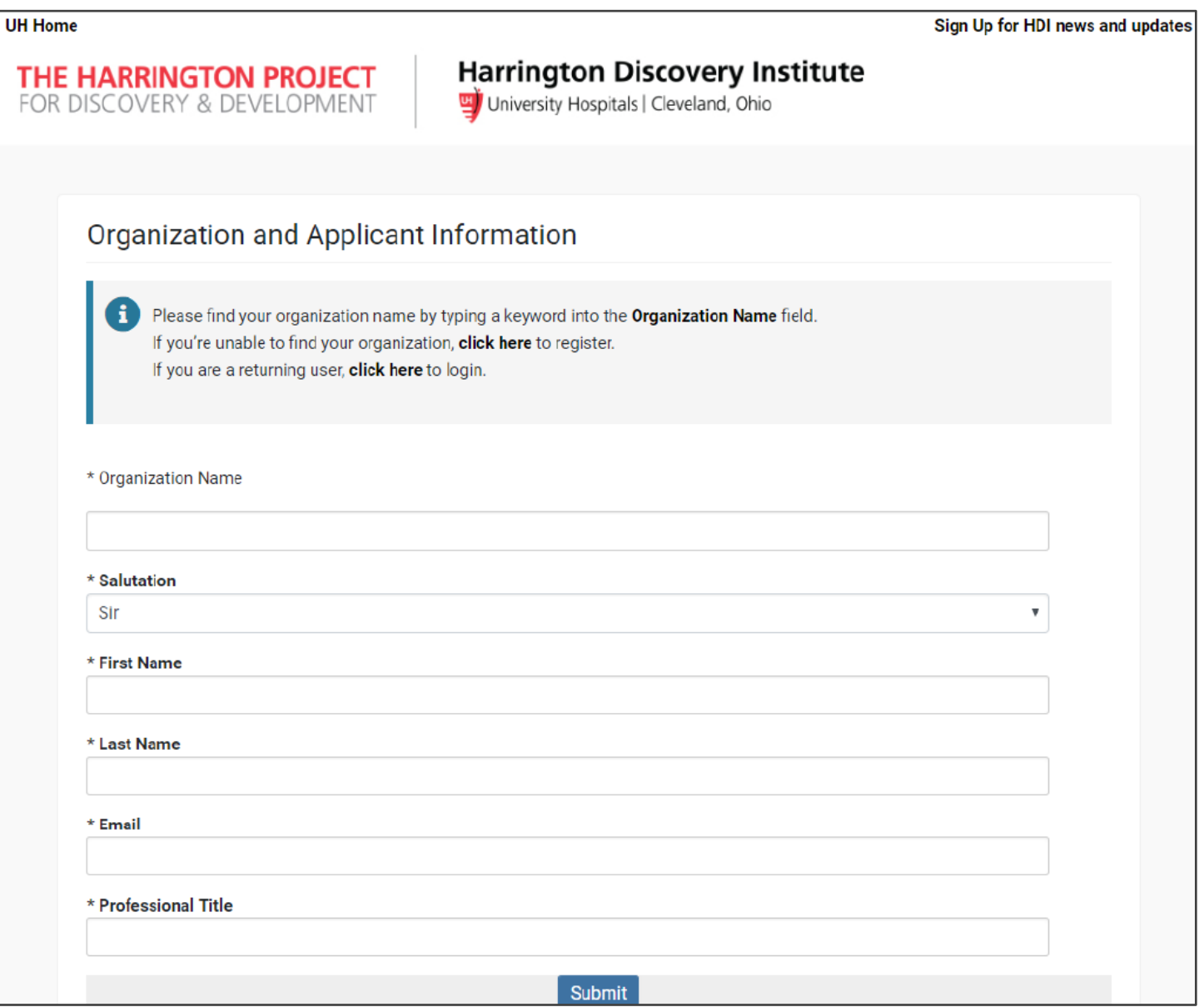

3. Once you submit your registration, you can then log into the SmartSimple home page (Step 1).

## **Starting an Application**

4. Once logged in, your screen should look similar to the below. Click the 'Apply Now' button for the Brain Health Medicines Scholar Award.

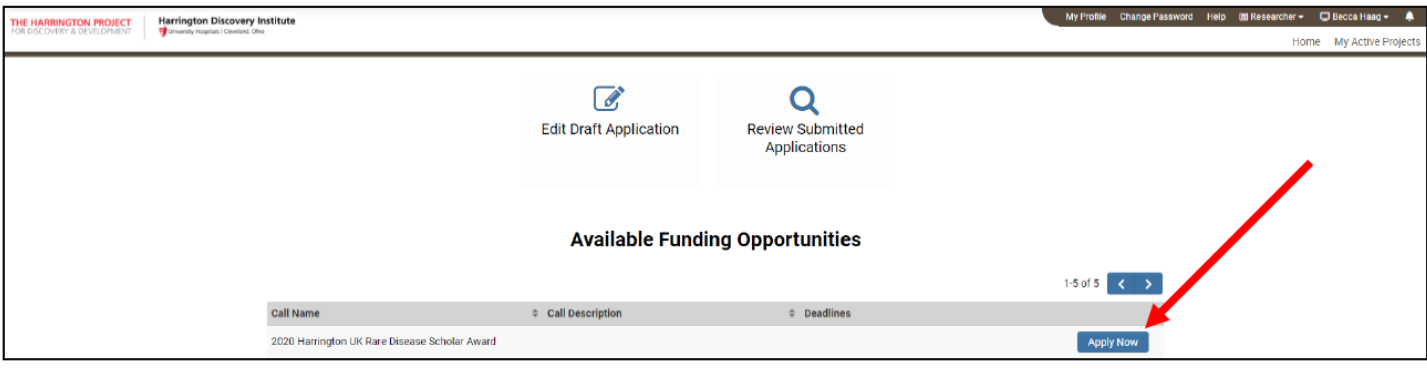

5. The next screen will include eligibility questions. Please answer the questions, then click the 'Continue' button at the bottom of the page.

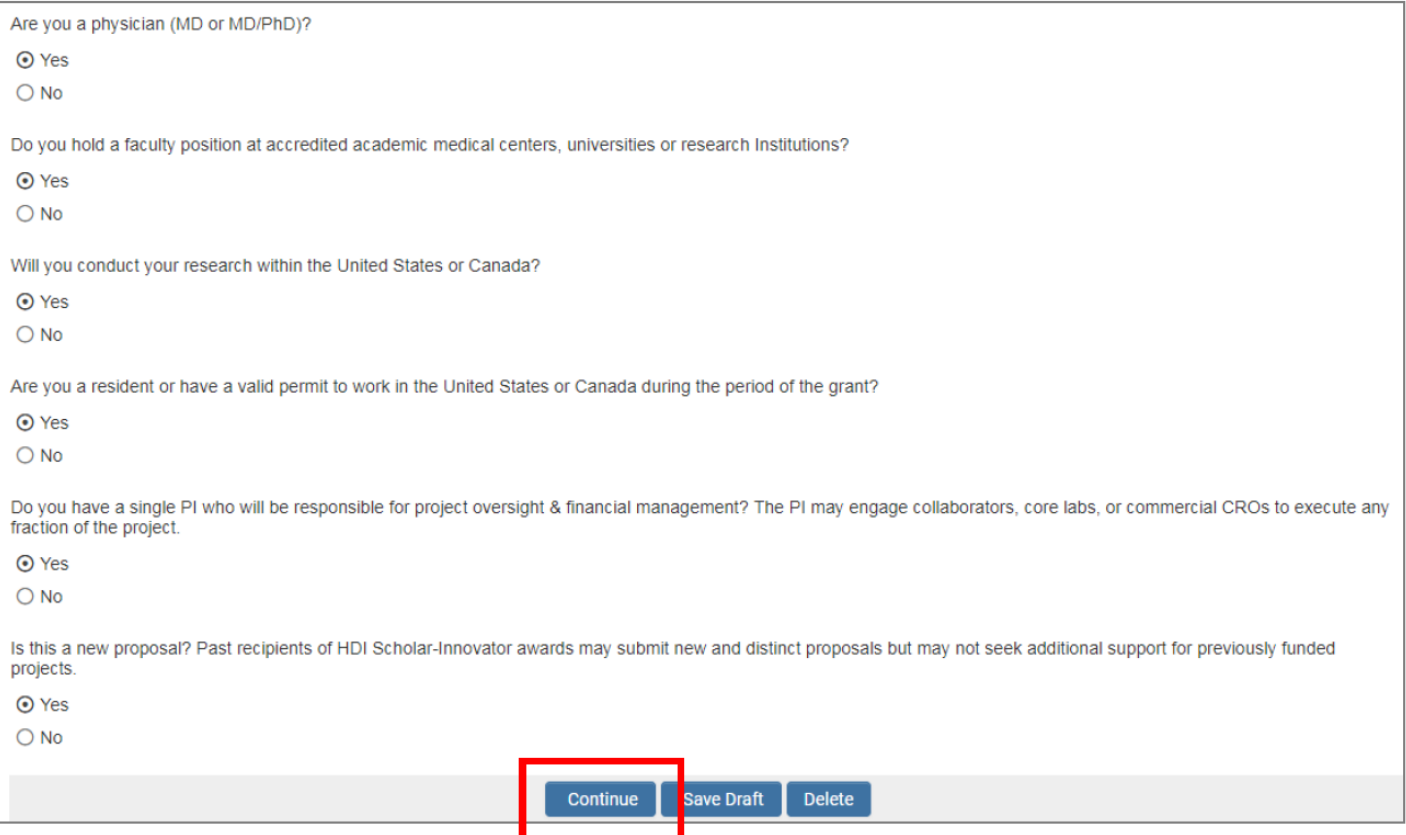

6. Once you complete the eligibility questions, you will be taken to the 'Guidelines' tab. This is where the full application (FA) begins. We recommend that you preview all of the tabs and questions in advance, in order to understand the requirements and signatures needed for submission. Once all questions have been answered, click the 'Submit' button at the bottom of the screen to complete your full application.

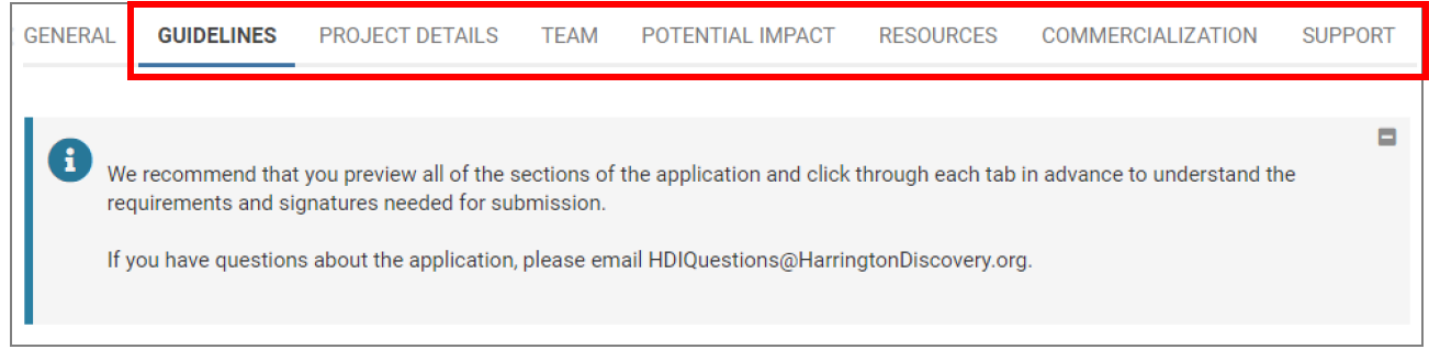

## Save Draft and Edit Application

- 7. At any time, you can click 'Save Draft' at the bottom of the page and return to your application at a later time.
- 8. When you log back into SmartSimple to return to your application, click the 'Edit Draft Application' button on the top, and see the application(s) you have in 'Draft' status.

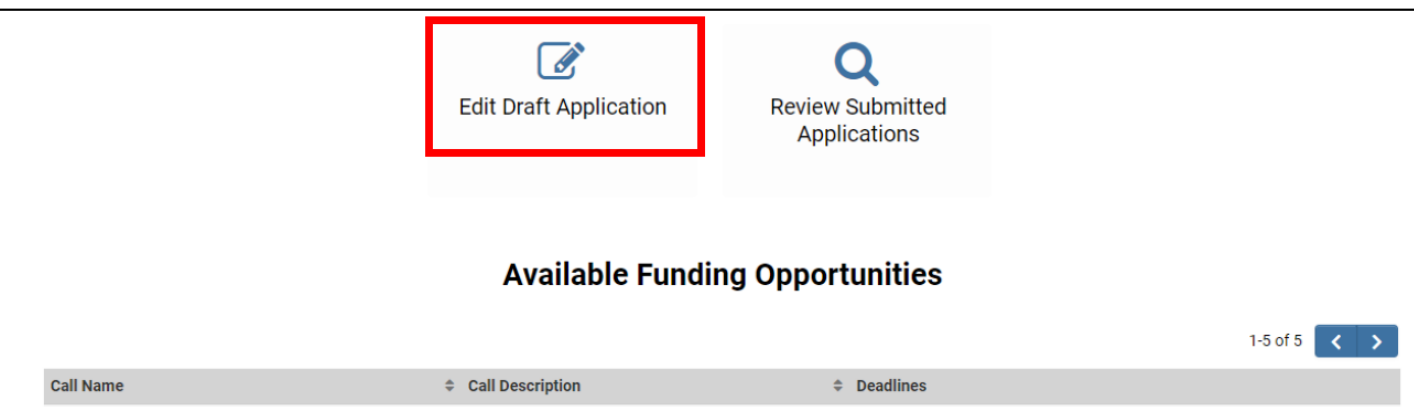

9. Click the 'Open' button to the right of the application to edit, finalize and submit when complete.

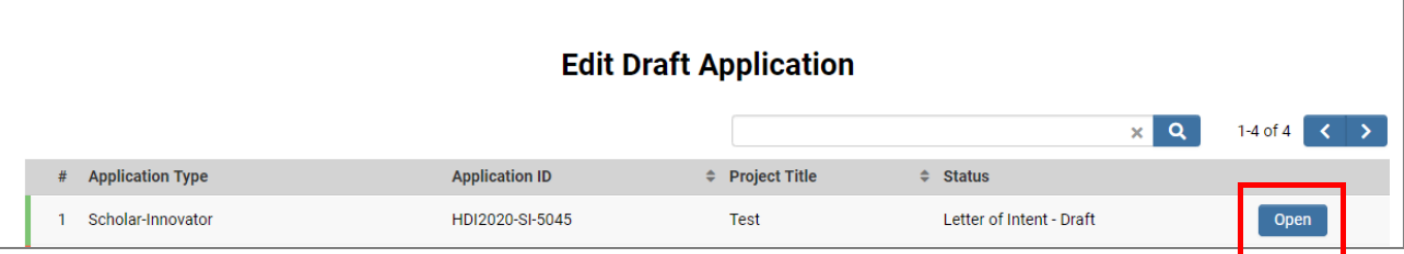